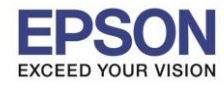

# **หมายเหตุ : ก่อนการตดิตงั้ไดรเ์วอรเ์ครอื่ งพมิ พเ์ชอื่ มตอ่ แบบ USB ต้องท าการตั้งค่าที่เครื่องพิมพ์ก่อน**

 $\_$  , and the set of the set of the set of the set of the set of the set of the set of the set of the set of the set of the set of the set of the set of the set of the set of the set of the set of the set of the set of th

## **1. วิธีการตั้งค่าที่เครื่องพิมพ์**

1. ปิดเครื่องพิมพ์ จากนั้น **กดปุ่ ม Feed ค้างไว้พร้อมกับเปิดเครื่อง** จะมีการพิมพ์ค่า Configure ออกมาดังรูป

Firmuare Version 1.00 ESC/POS **IF ViFin** MAC Address :78-4B-87-47-57-F2 Hard Version:4.00 Soft Version:1.13\_G7\_RC1 SSID:EPSON Printer Mode:Infrastructure **IP Address** :None Subnet Mask :None Gateway :None Resident Character Alphanumeric Thai 3 pass Thai 1 pass Vietnanese Indic Devanagari + Hindi + Marathi Bengali Tanil Telugu Assamese Oriva Kannada **Halavalan** Gujarati Puniabi Printing Mode for Thai Character Thai 1 pass Maintenance Information  $0.150$  kn Thermal Head **The Common** Select Modes by pressing Feed button. Continue SELF-TEST: Less than 1 second Mode Selection : 1 second or nore

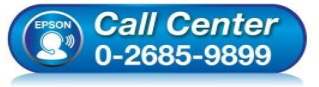

**สอบถามขอ้มลู การใชง้านผลติ ภณั ฑแ์ ละบรกิ าร**

- **โทร.0-2685-9899**
- **เวลาท าการ : วันจันทร์ – ศุกร์ เวลา 8.30 – 17.30 น.ยกเว้นวันหยุดนักขัตฤกษ์**
- **[www.epson.co.th](http://www.epson.co.th/)**

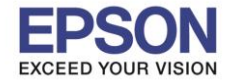

2. จากนั้นกดปุ่ ม **Feed ค้างไว้ 1 ครั้ง** เครื่องจะพิมพ์ Mode Selection ออกมาดังรูป เลือกหัวข ้อที่ 2 **"Customize Value Settings"** โดย**กดปุ่ ม Feed 2 ครั้ง แล้วกดค้างไว้ 1 ครั้ง**

 $\_$  , and the set of the set of the set of the set of the set of the set of the set of the set of the set of the set of the set of the set of the set of the set of the set of the set of the set of the set of the set of th

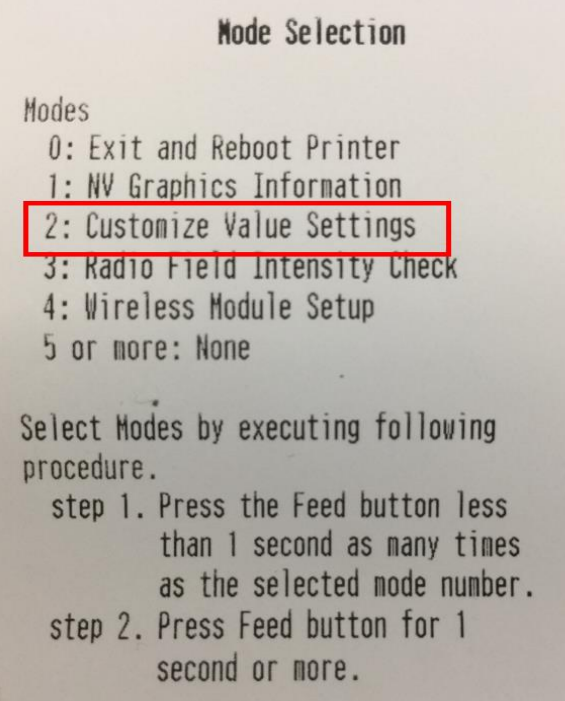

3. จากนั้น เครื่องจะพิมพ์ Customize Value Settings ออกมา เลือกหัวข ้อที่ 4 **"Interface Selection"** โดย**กดปุ่ ม Feed 1 ครั้ง แล้วกดค้างไว้ 1 ครั้ง**

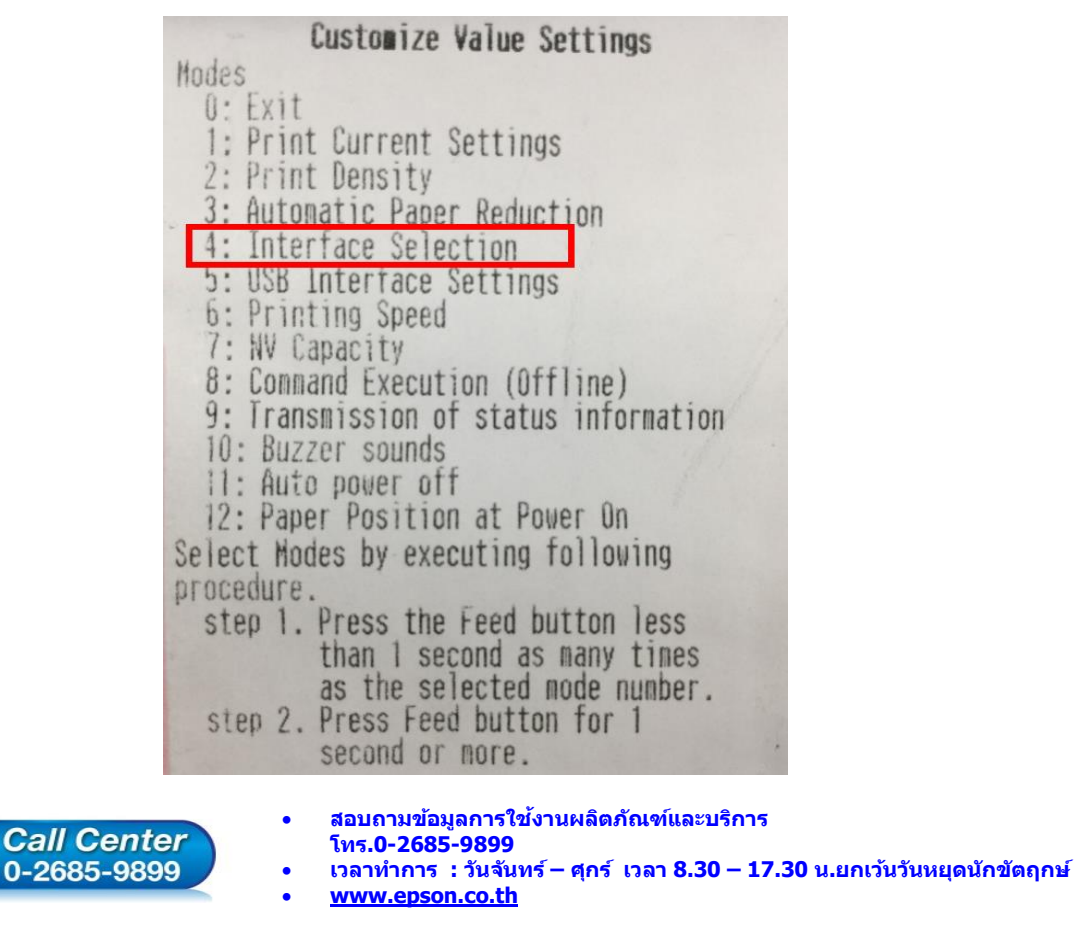

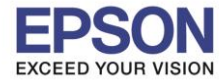

4. จากนั้น เครื่องจะพิมพ์ Interface Selection ออกมา เลือกหัวข ้อที่ 2 **"Built – in USB"** โดย**กดปุ่ ม Feed 2 ครั้ง แล้วกดค้างไว้1 ครั้ง**

 $\_$  , and the set of the set of the set of the set of the set of the set of the set of the set of the set of the set of the set of the set of the set of the set of the set of the set of the set of the set of the set of th

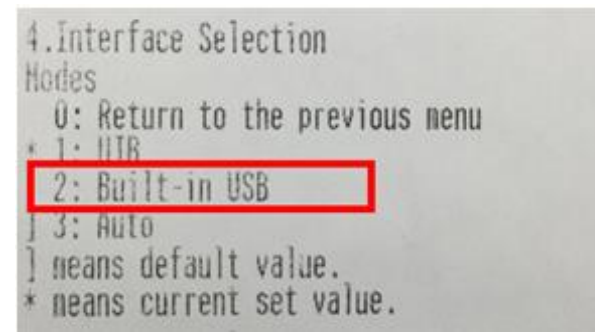

5. เครื่องจะพิมพ์ข้อความ Interface Selection Built – in USB "Saved. You can turn off The printer." ้ออกมาดังรูป ให้ทำการปิดเครื่องแล้วเปิดใหม่ ก่อนการติดตั้งไดร์เวอร์เครื่องพิมพ์

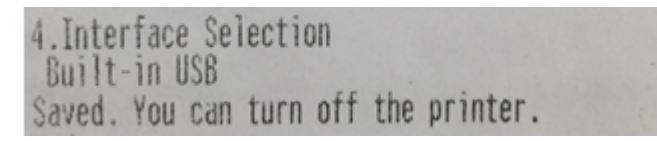

ี 6. หากต้องการตรวจเช็คว่าเครื่องพิมพ์ถูกตั้งค่าให้ ใช้งานเป็นแบบ USB แล้วหรือไม่ ให้ทำการปิดเครื่องพิมพ์ จากนั้น **กดปุ่ ม Feed ค้างไว้พร้อมกับเปิดเครื่อง** จะมีการพิมพ์ค่า Configure ออกมา สงัเกตวา่ มหี วัขอ้ "**USB Interface**" ดังรูป

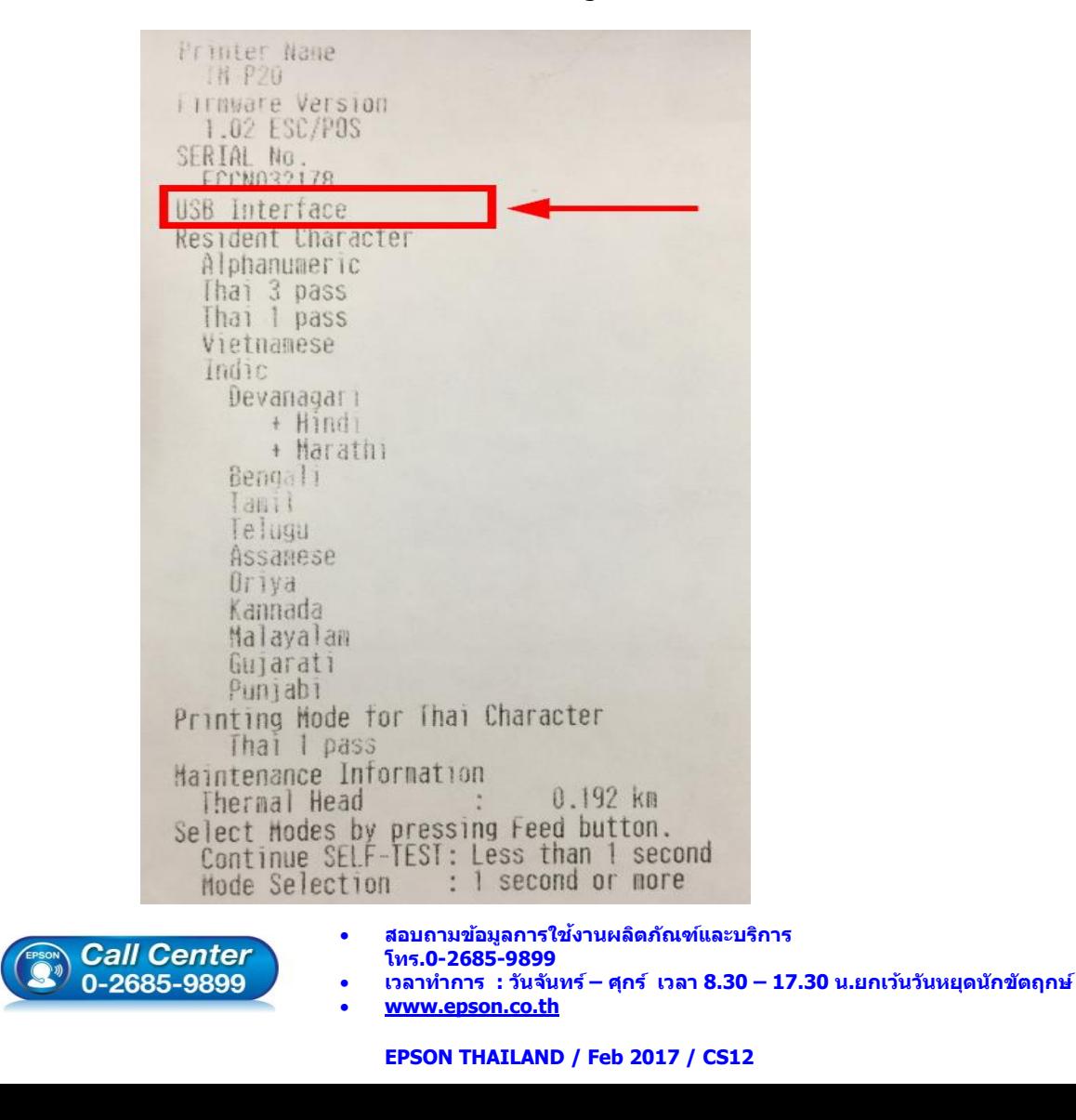

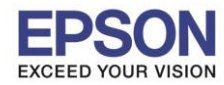

# **2. วธิกี [ารตดิตงั้ไดรเ์วอรเ์ครอื่](http://172.16.80.14/imind/knowledgebased/frmKnowledgeCategoriesSearch.aspx?CatID=&Mode=) งพมิ พเ์ชอื่ มตอ่ แบบ USB**

1. เปิดเข้าไปยังโฟลเดอร์ของไดร์เวอร์เครื่องพิมพ์ แล้วดับเบิ้ลคลิก ตัวติดตั้ง ดังภาพ

 $\_$  , and the set of the set of the set of the set of the set of the set of the set of the set of the set of the set of the set of the set of the set of the set of the set of the set of the set of the set of the set of th

# **หมายเหตุ : หากไม่มีไดร์เวอร์เครื่องพิมพ์ สามารถเข้าไปดาวโหลดได้ที่ [www.epson-pos.com](http://www.epson-pos.com/)**

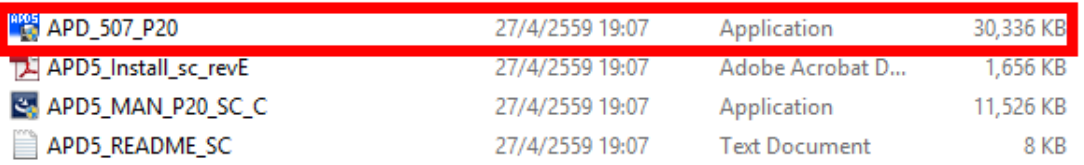

#### 2. คลิก **Next**

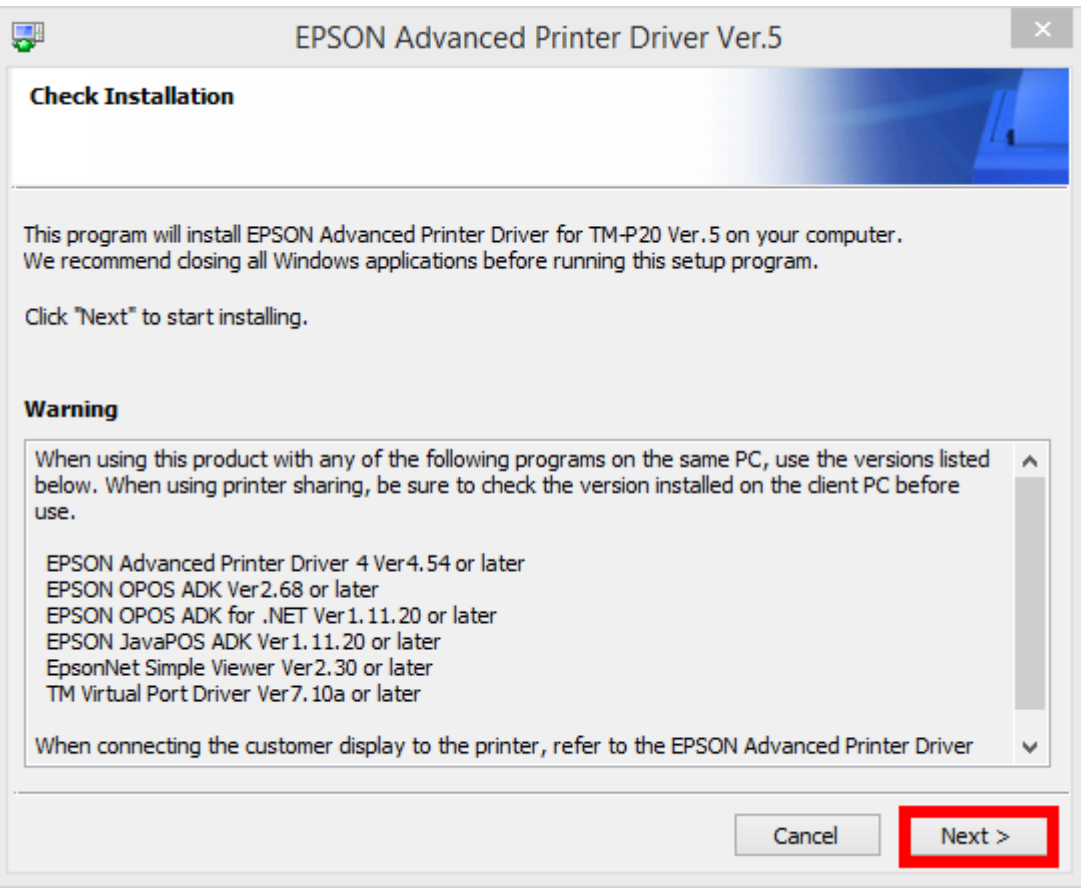

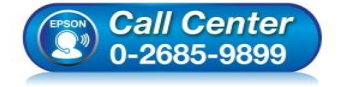

- **สอบถามขอ้มลู การใชง้านผลติ ภณั ฑแ์ ละบรกิ าร**
- **โทร.0-2685-9899**
- **เวลาท าการ : วันจันทร์ – ศุกร์ เวลา 8.30 – 17.30 น.ยกเว้นวันหยุดนักขัตฤกษ์**
- **[www.epson.co.th](http://www.epson.co.th/)**

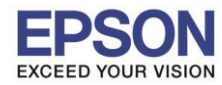

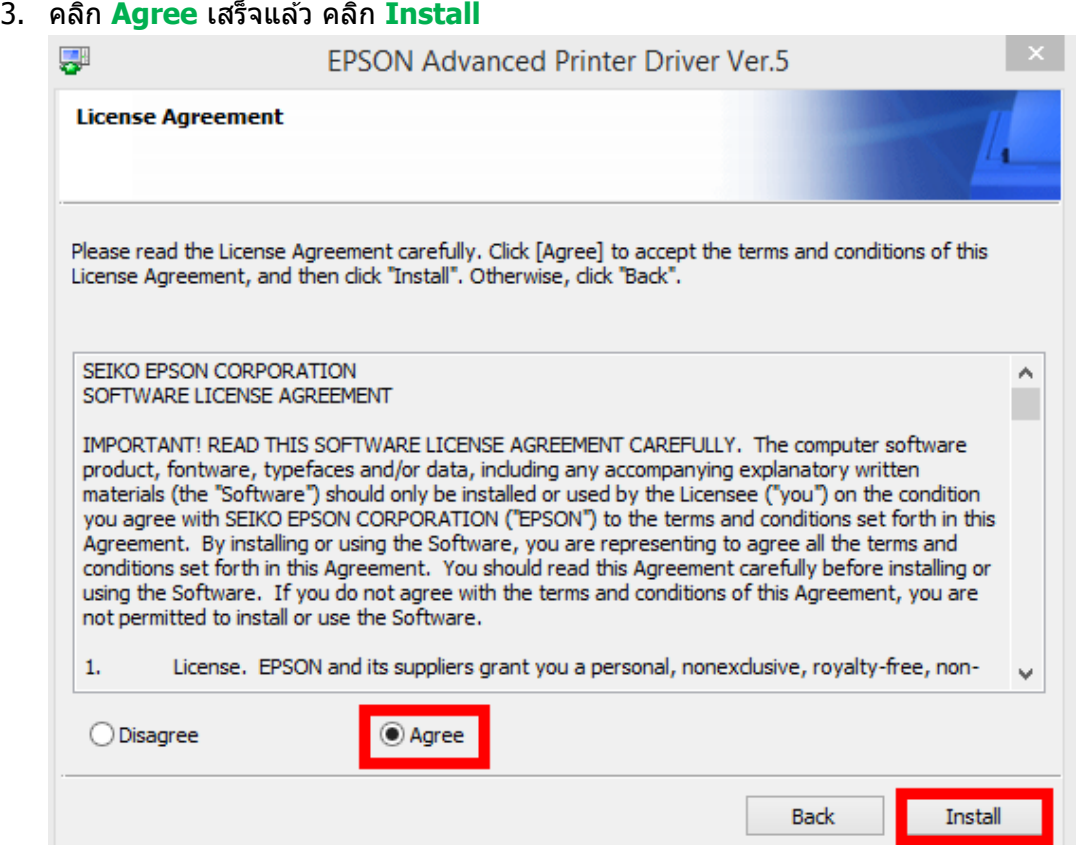

 $\_$  , and the set of the set of the set of the set of the set of the set of the set of the set of the set of the set of the set of the set of the set of the set of the set of the set of the set of the set of the set of th

### 4. คลิก **Next**

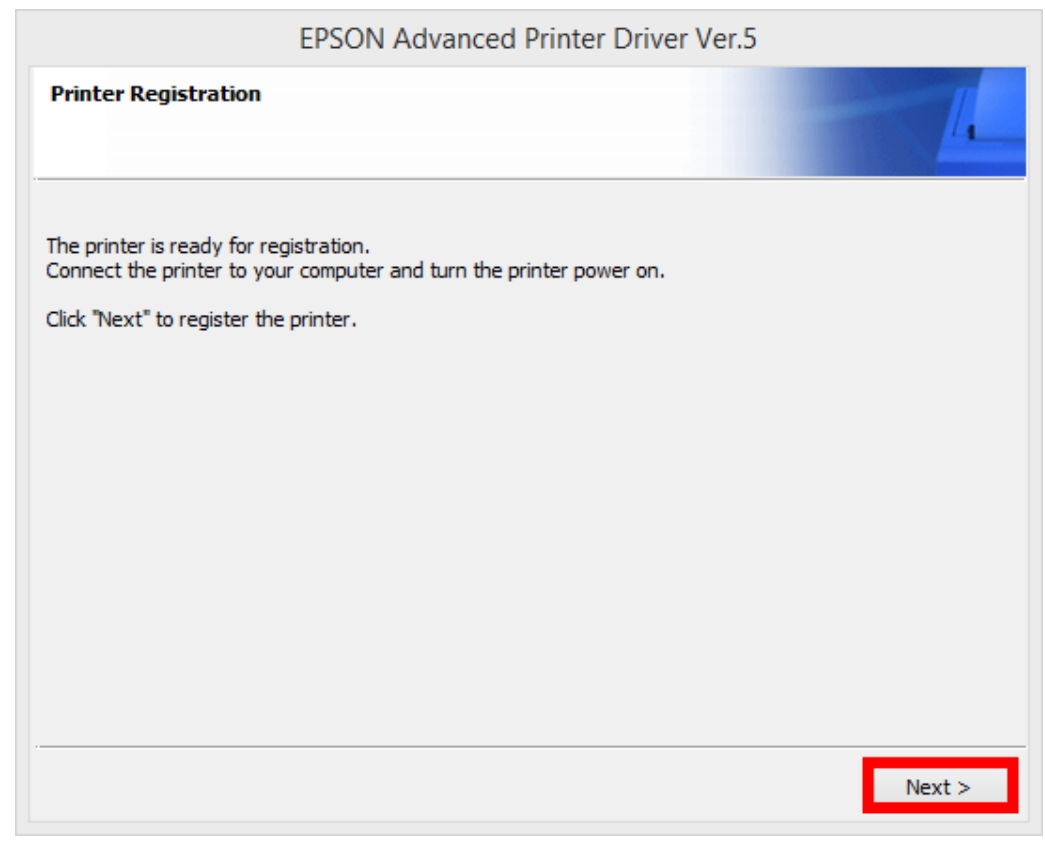

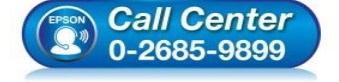

- **สอบถามขอ้มลู การใชง้านผลติ ภณั ฑแ์ ละบรกิ าร โทร.0-2685-9899**
- **เวลาท าการ : วันจันทร์ – ศุกร์ เวลา 8.30 – 17.30 น.ยกเว้นวันหยุดนักขัตฤกษ์**
- **[www.epson.co.th](http://www.epson.co.th/)**

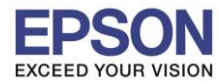

5. เลือก Port Type เป็น **USB** หลังจากนั้น คลิก **Save Setting**

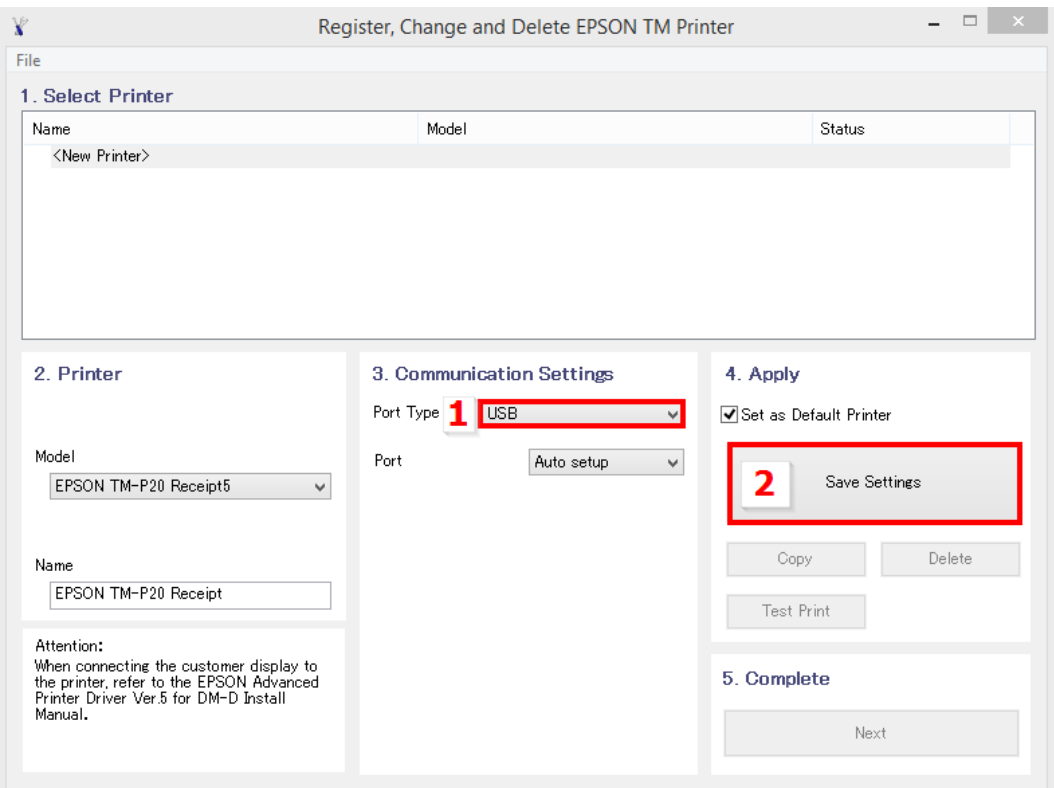

 $\_$  , and the set of the set of the set of the set of the set of the set of the set of the set of the set of the set of the set of the set of the set of the set of the set of the set of the set of the set of the set of th

### 6. คลิก **Yes**

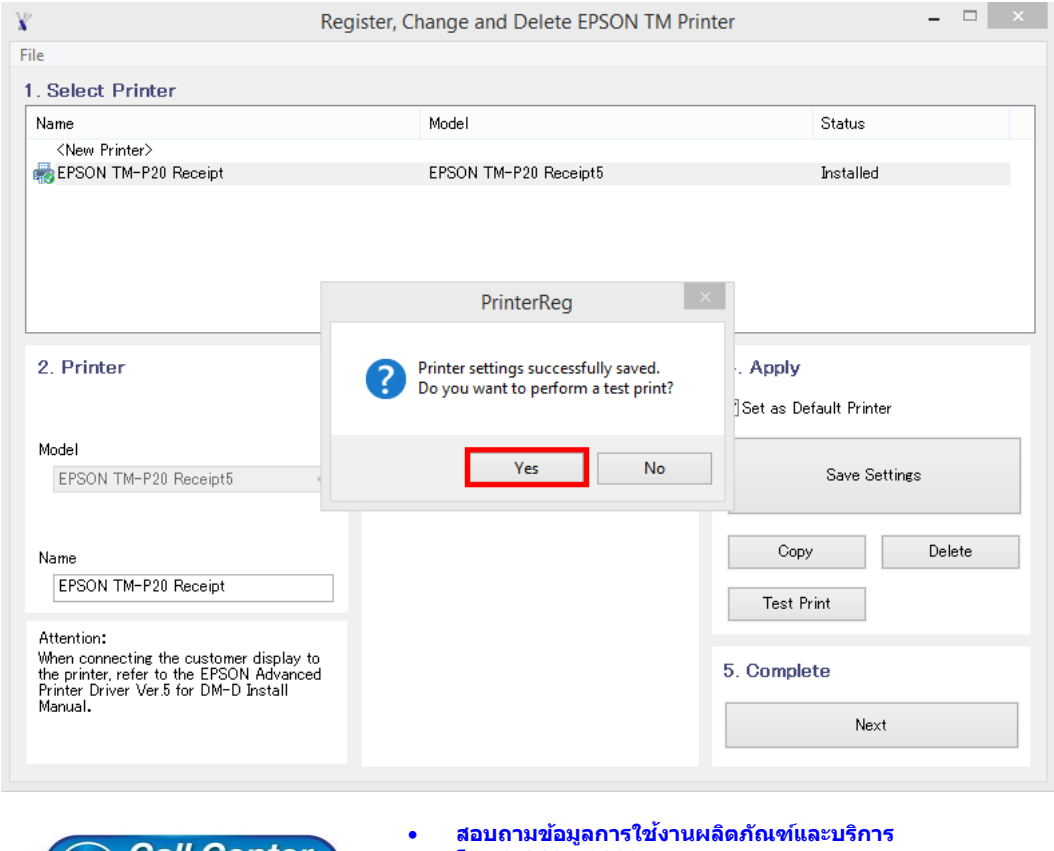

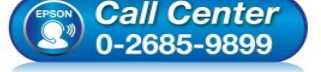

- **โทร.0-2685-9899**
- **เวลาท าการ : วันจันทร์ – ศุกร์ เวลา 8.30 – 17.30 น.ยกเว้นวันหยุดนักขัตฤกษ์**
- **[www.epson.co.th](http://www.epson.co.th/)**

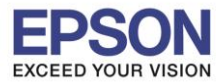

7. จะแสดงชื่อเครื่องพิมพ์ สถานะ Installed ดังภาพ ให้คลิก **Next** 

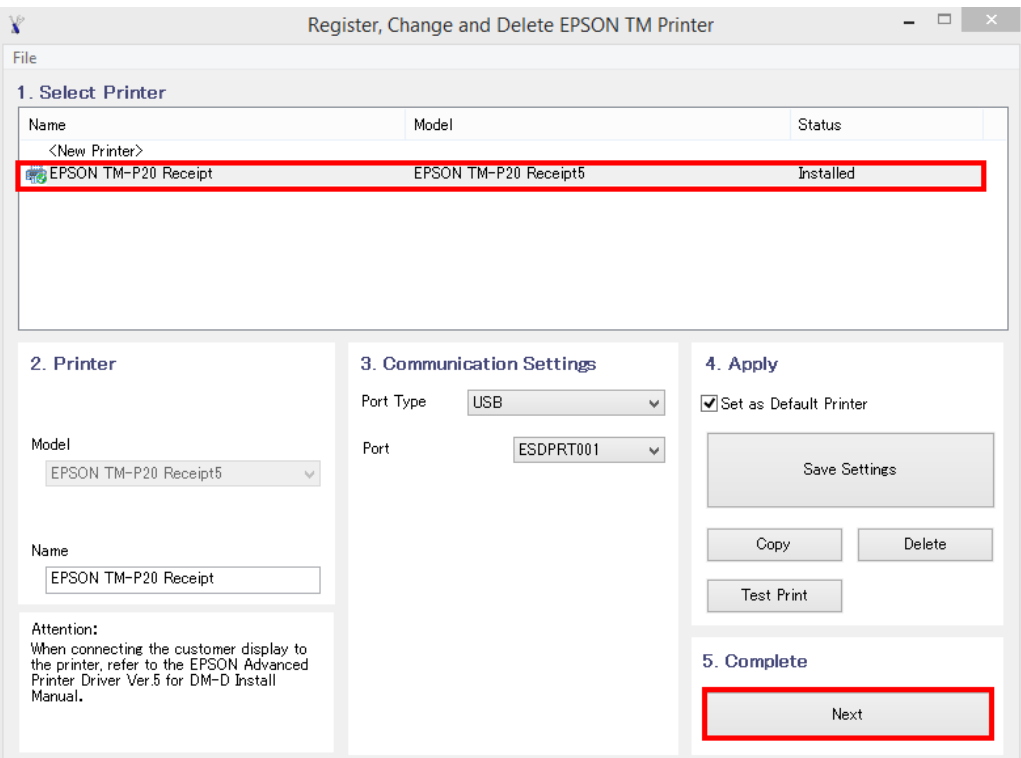

 $\_$  , and the set of the set of the set of the set of the set of the set of the set of the set of the set of the set of the set of the set of the set of the set of the set of the set of the set of the set of the set of th

## 8. คลิก **Close**

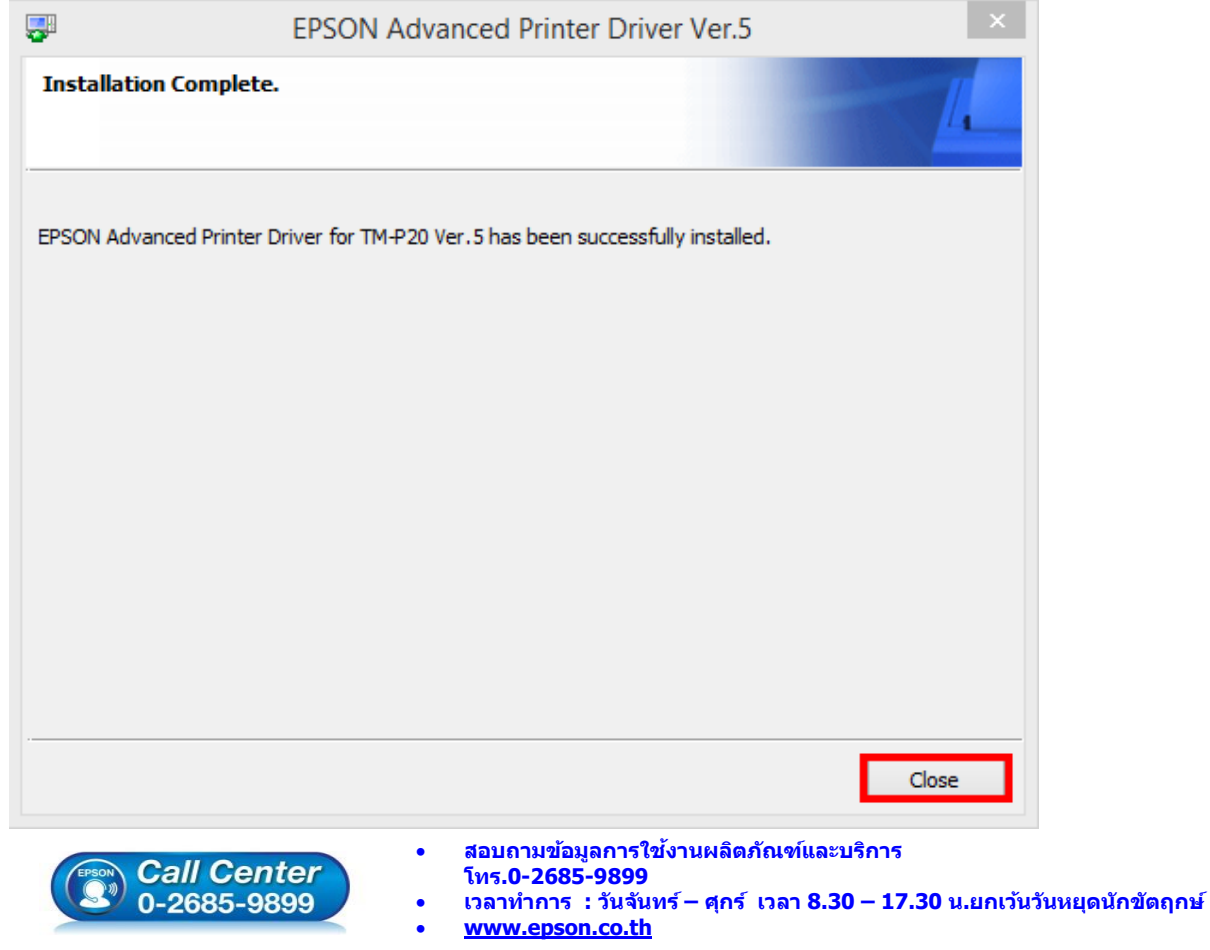

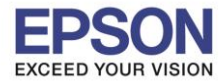

่ 9. จะปรากฎชื่อเครื่องพิมพ์ในหน้าต่าง Devices and Printters สามารถสั่งพิมพ์ผ่านคอมพิวเตอร์ได้ผ่านไดร์เวอร์นี้

 $\_$  , and the set of the set of the set of the set of the set of the set of the set of the set of the set of the set of the set of the set of the set of the set of the set of the set of the set of the set of the set of th

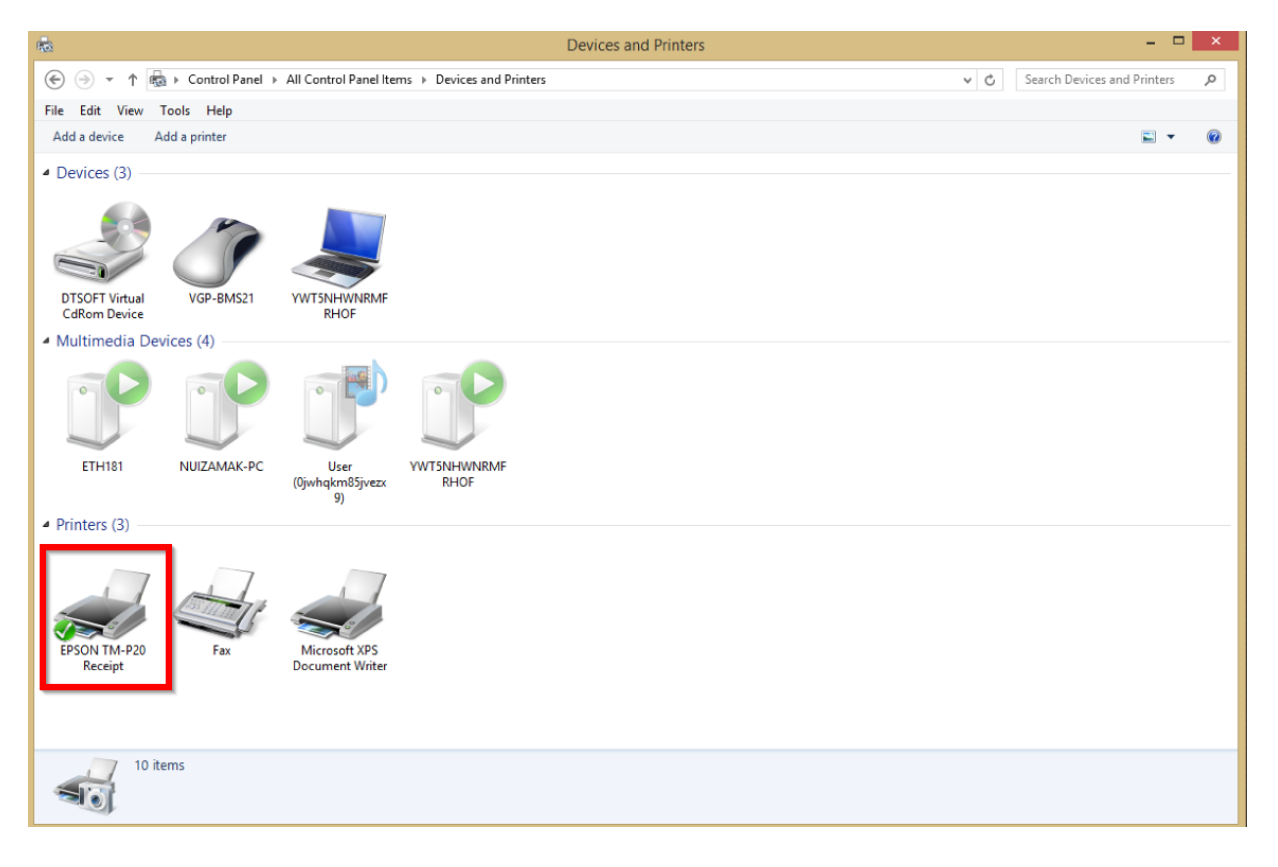

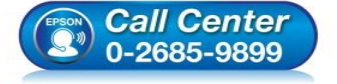

- **สอบถามขอ้มลู การใชง้านผลติ ภณั ฑแ์ ละบรกิ าร โทร.0-2685-9899**
- **เวลาท าการ : วันจันทร์ – ศุกร์ เวลา 8.30 – 17.30 น.ยกเว้นวันหยุดนักขัตฤกษ์**
- **[www.epson.co.th](http://www.epson.co.th/)**